## Prism|rbs Wyzed LMS Steps for Staff

## Accessing

- Select this link, <a href="https://prismrbs.wyzed.com/">https://prismrbs.wyzed.com/</a>, or copy/paste it to your browser address bar.
  - a. We recommend using Chrome for your browser.
- 2. The site will display, with a field for your **Email Address** and a **Password**.

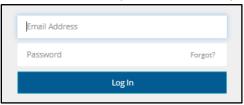

- 3. Select Forgot?, in the Password field
- 4. Enter the email address, that this email was sent to, and select **Send me the Instructions**.

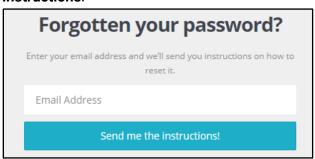

5. The following will display in the top right corner of the browser:

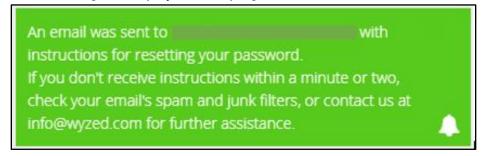

Once the email is received, use **Reset Your Password** button, in the email, and reset your password. 7. Once you are logged a similar screen to below will display.

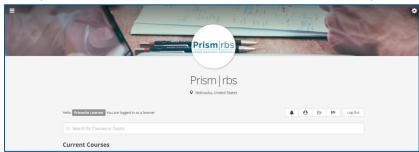

You will not be enrolled in any courses at this time.

- 8. If you want to be enrolled in any of the self-paced courses please speak to your manager and they can enroll you.
- 9. To enroll in instructor led training sessions follow the same steps that are currently used by logging into the support portal, support.nebook.com.

## Navigating

1. Selecting the gear in the top right corner displays the below options.

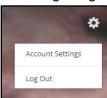

2. Selecting the **Menu** in the top left corner displays the below options.

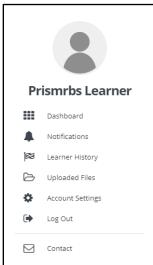

3. Below the **Prism|rbs** logo and to the left, will show you logged in as a learner.

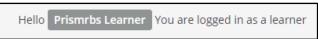

4. To the right you will see 5 buttons:

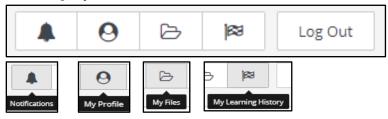

- 10. Once you are enrolled in courses you can use the below steps search the courses.
- 11. Use Search for Course or Topics to search for specific content.

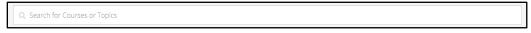

12. Select a course and the course content will display.

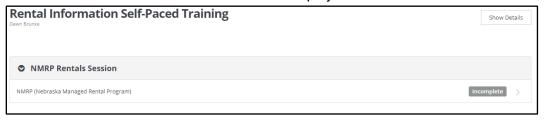

- 13. Select the Video/Content from the list.
- 14. Once you select the section, the content will display. It may be just a video, or a document, video, and questions.
- 15. As you complete sections they will display a green check mark, and the next section will be labelled as Incomplete. You may view any self-paced content as many times as you like.

## Complete Set up of your Account

1. Select the gear in the top right corner then Account Settings.

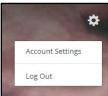

- 2. From the options on the left, select **Appearance**.
- 3. Change your **Profile Image** by either uploading and image or selecting one of those available.
- 4. From the options on the left, select **Privacy** and agree to the **Wyzed's Privacy Policy**.
- 5. Select **Dashboard**.

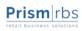